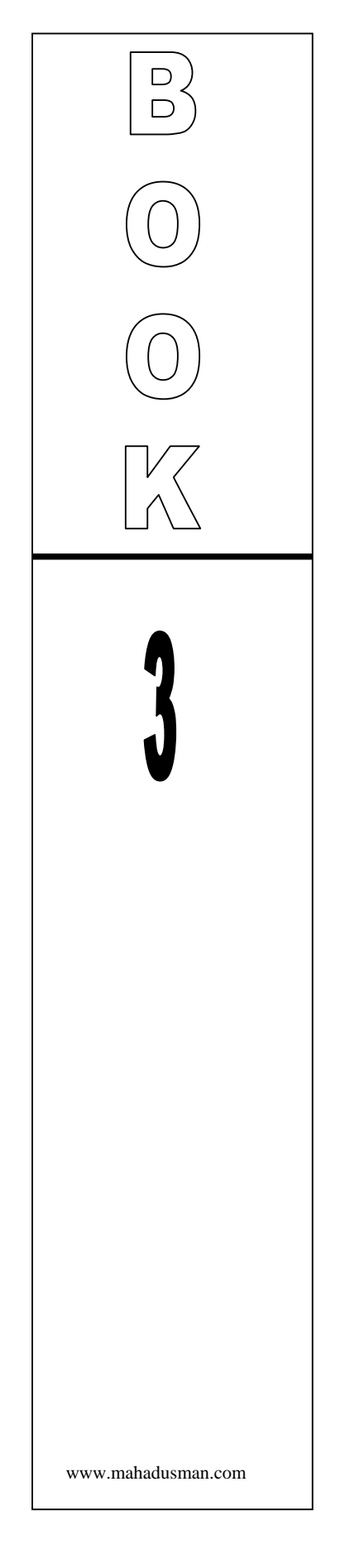

# NATHAD IT D Beginners

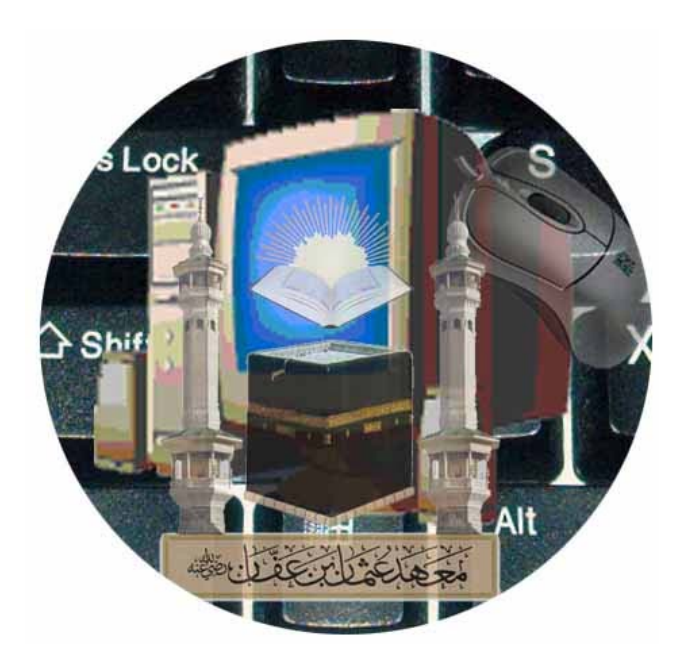

Written & Designed By: Muhammad Shoaib

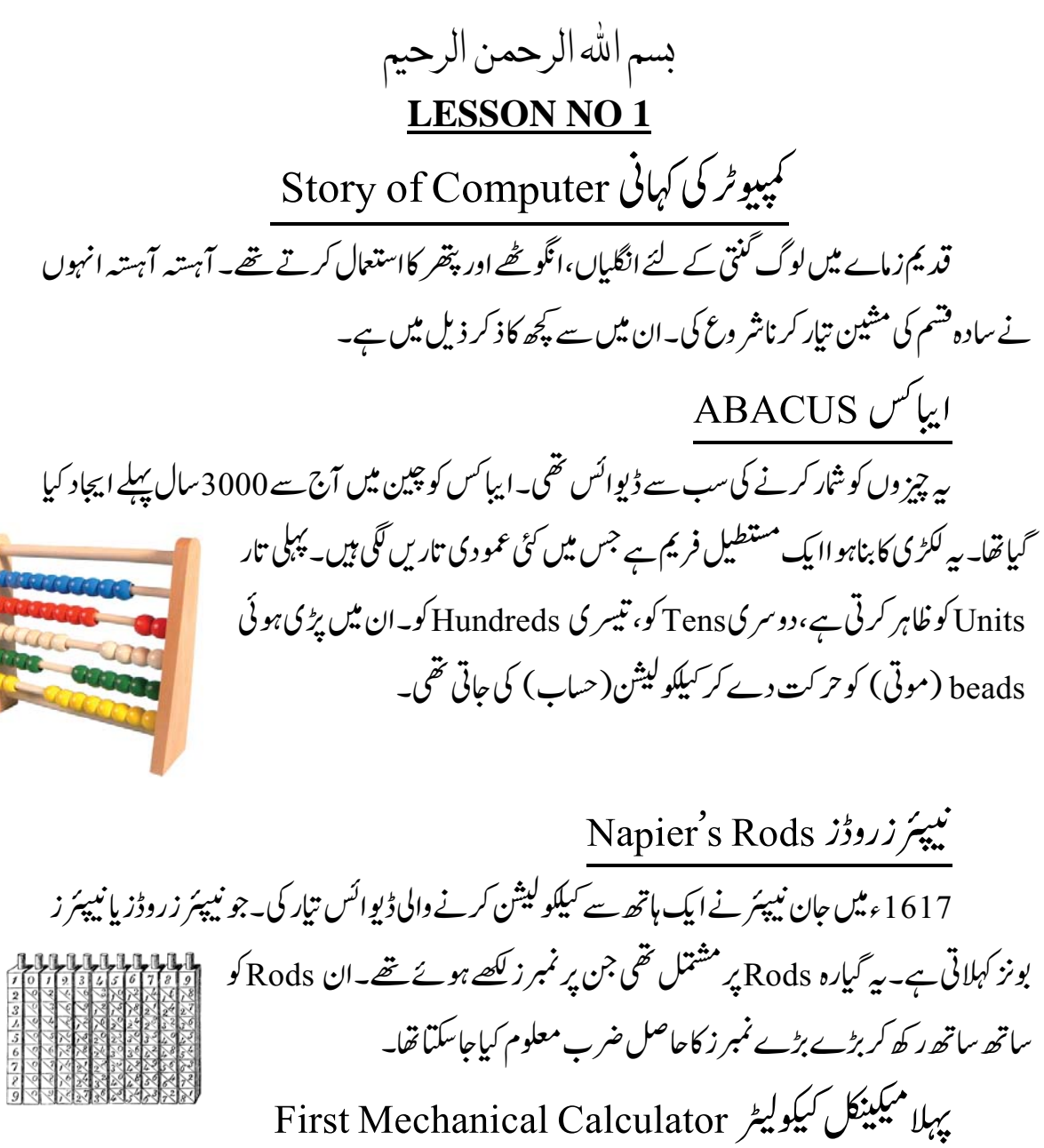

1642ء میں فرانسیسی ریاضی دان بلیس پاسکل نے ایک میکینکل کیلکولیٹر ایجاد کیا۔ یہ کیلکولیٹر باسکلائن  㺸 ے⨮دو 愡ا Ṏ ᡁ 俜 ࿀ Wheels 抁 ۔ᡁ Ꮉ㲏 (Pascaline) ساتھ Chain یعنی زنجیر کے ذریعے بندھے ہوئے تھے۔ ہر wheel کے دس teeth (ں سے لے کر 9تک ) تھے۔مشین میں نمبر زان teeth کوڈائل کر کے داخل کیاجا تاتھا۔ یہ آلہ صرف جمع اور تفریق کر سکتاتھا۔اس کو د نیاکاسب سے پہلا کیلکولیٹر تصور کیاجاتاہے۔

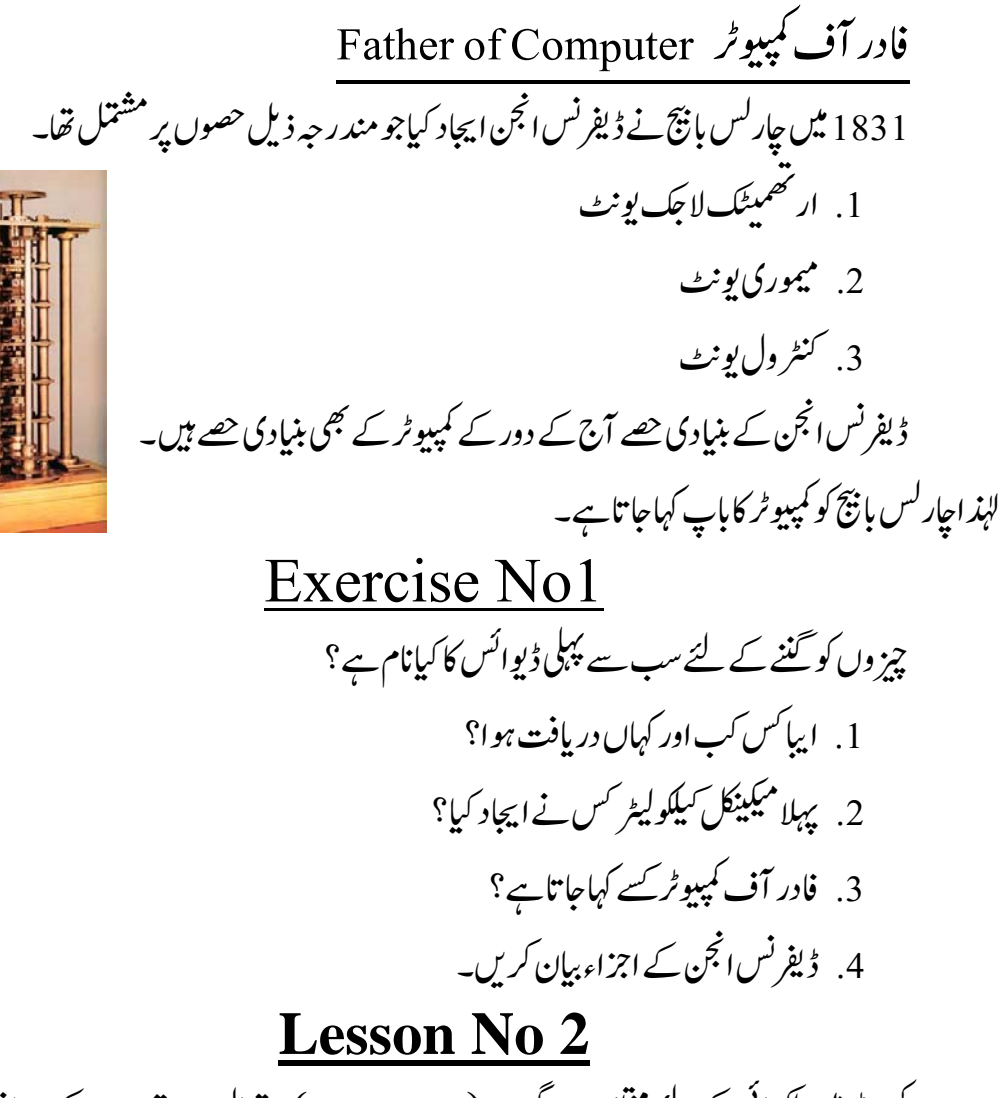

کمپیوٹر میں لکھائی کے لئے مخلف پروگرام (Soft wares)استعمال ہوتے ہیں۔ایک سافٹ وئیر "ورڈ (Microsoft  ورڈ ٹⳢو彐䰮" 弻و 㗥Ⳣ 㥃 弥䞻 اور 愡ا آپ ل⡜ ۔اس嵢࿁ ل⡜ ྙ 嬸 آپ" ግ ۔䆎 幐࿁ " Word)

مائیکر وسوفٹ ورڈ کھولنے کاطریقہ: ۔<br>سٹارٹ بٹن پر کلک کریں۔ All programs پر ماؤس پوائنٹر لے کر آئیں ایک اور مینیو کھلے گا۔اس ۔<br>میں Microsoft پر ماؤس پوائنٹر لے کر آئیں۔ایک اور مینیو کھلے گا۔اس میں Microsoft ۔㻠 很᱑ 㵅 吮⡜ 㺸 آپ ورڈ 㗥⡜ و彐䰮۔承㨱 㬜 ࿀ office word

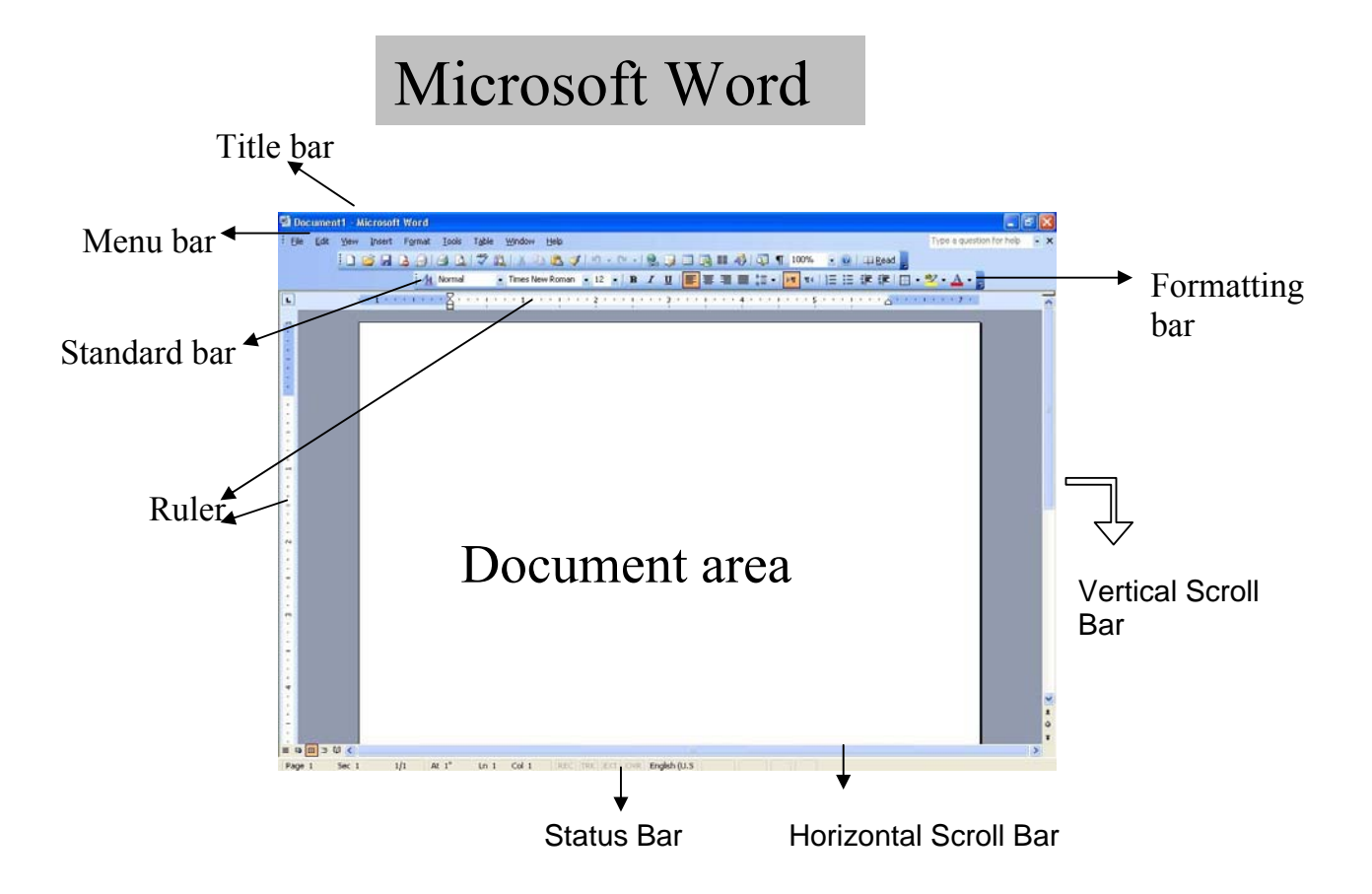

مائیکر وسافٹ ورڈ میں بھی ورڈ پیڈ کی طرح Formatting bar اور Standard bar پیں۔ آپ ان بارز کو اپنی جگہ سے حرکت بھی دے سکتے ہیں اور Show/Hide بھی کر سکتے ہیں۔انہیں حرکت دینے کے لئے <del>دن</del><br>ان کے شر و*ع میں چھوٹے چھوٹے* نقطے بنے ہوتے ہیں۔ <mark>4 نی</mark>ان پر کلک کرکے کھینچنے سے بارز حرکت بھی کریں گی اور پاہر بھی آ جائیں گی۔ انہیں Show/Hide کرنے کے لئے View مینیو پر کلک کرکے Toolbars پر آئیں۔اور پھر  ᇆ 䬈 㺸 嬸㨱 Show ۔دو܉رہ䅎 徃᱑ 峤 Hide ܉رز 抁 ᠢ 承㨱 㬜 ࿀ Formatting 徉 Standard View مینیومیں Toolbars پر کلک کریں۔ Kormatting، کلک کریں۔ ǔ سلے Formatting barپڑھتے ہیں۔

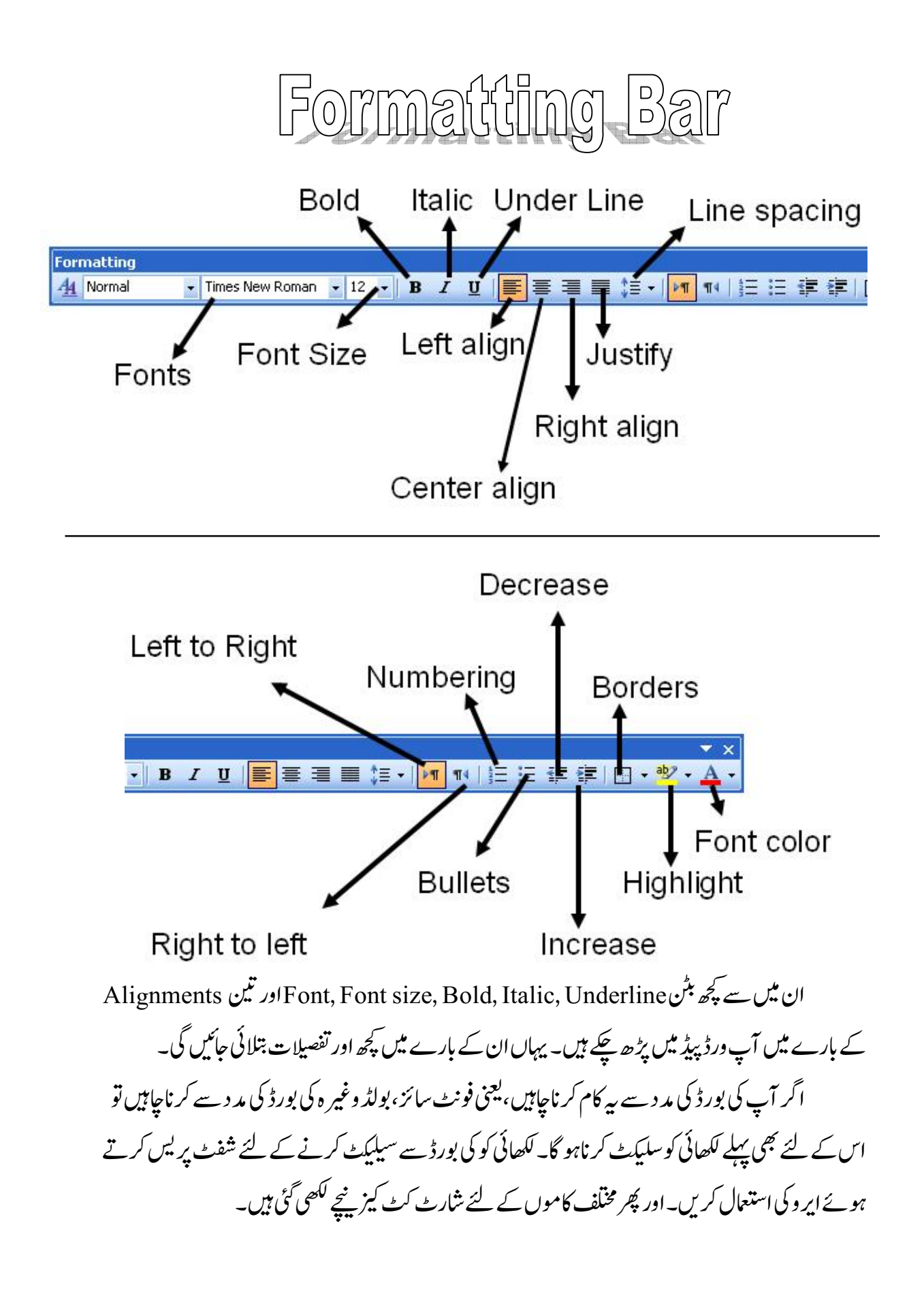

Font Size =  $\operatorname{Ctrl} {\mathcal{F}}$  $Bold =$   $Ctrl + B$ Italic =  $Ctrl+ I$ Underline =  $Ctrl+ U$ یہاں سب سے پہلے Alignment میں سے چوتھیAlignment کے بارے میں پڑھیں گے۔ چسے Justify کہتے ہیں۔  $(\underline{\text{Justify}})$  جسٹی فائی پیراگراف سیٹنگ کے لئے استع<sub>ا</sub>ل ہو تاہے۔ کلھائی کا اصول ہیہ ہے کہ جب ایک موضوع سے متعلق بات <sup>لکھی</sup> جارہی ہو، اسے ایک پیر اگراف میں کھاجائے۔جب موضوع بدلے لونیا پیراگراف شروع کیاجائے۔ کمپیوٹر میں ٹائینگ کرتے ہوئے جب تک انٹر کابٹن نہیں دیایاجا تاوہ ایک پیراگراف شار ہو تاہے۔انٹر کے بعد نیا پیراگراف شر وع ہوجاتاہے۔ اگر آپ پیراگراف کی سیٹنگ لیفٹ الائن رکھتے ہیں توبائیں جانب سے لا سُنیں سیدھ میں ہوں گی اور دائیں جانب سے آگے پیچھے۔اگر الائنمنٹ Right رکھیں گے تو دائیں جانب سے لا ئنیں سیدھ میں ہوں گی اور بائیں جانب سے آ گے پیچھے۔Center Align کی صورت میں لکھائی در میان میں آ جائے گی۔اور جسٹی فائی کرنے سے دونوں جانب کی لائنینیں بر ابر ہو جائیں گی۔ (Line Spacing)⣏ 弃䆨 لا ئنوں کے در میان فاصلہ <sup>کم</sup> یاز یادہ کرنے کے لئے استعمال ہو تاہے۔

 $\mathbb{E}$   $\mathbb{E}$  Left to Right & Right to Left یہ دو بٹن Insertion point کو دائیں سے پائیں پاپائیں سے دائیں جانب کرنے کے لئے استعمال ہوتے بیں۔جو زبانیں دائیں ۔ائیں جانب لکھی جاتی ہیں مثلاً اردو، عربی، فارسی وغیر ہ ان کے لئے Right to left ر کھنا ہو تا ہے۔اور جو زبا نیں بائیں سے دائیں لکھی جاتی ہیں جیسے انگریزی، چائینیز وغیر ہ ان کے لئے Left to ǎ ƺ ǔ ǘ ۔嵗 Ꮉ᱑ 㲢ر Right

بلیٹس (Bullets) کے بارے میں آپ نے ورڈ پیڈیمیں پڑھا تھا کہ اگر نمبر وار لکھی ہوئی عبارتوں یا Ǘ  ފ اور 愡ا ں抂۔嵗 Ꮉ᱑ 徉د܉ ފ 㥃 Ƙ  䬈 㺸 اس ᠢ ں峤 嬸䟣 夈 ح㈲ 㷨 ر 走娛 㱾 ہ㖓و ں吴嗚 <sup>Ǘ</sup> ƹƶ ǎŐ njư جی ہے۔ جسے نمبر نگ کہتے ہیں۔ نمبر نگ کا کام نمبر شار لگانا ہے۔مثلاً آپ کچھ نام لکھیں اور ہر نام کے بعد انٹر دبائیں، پھر ان سب کو سلیکٹ کر کے نمبر ٹک کابٹن دیاد س۔ آپ دیکھیں گے کہ ہر نام کے شر وع میں بالتر تیپ نمبر لگ جائے گا۔ سے منظم کے بنا سے سے مسلم کر کے لیے کہ مسلسل کر ہے۔<br>اگر آپ نمبر نگ یا بلیٹس کااسٹائل بدلناچاہیں تو اپنی لکھائی کو سلیکٹ کر کے مینیو بار میں Format پر ǔ کلک کریں۔جو لسٹ کھلے اس میں Bullets and Numbering پر کلک کریں۔ایک ڈائیلاگ بکس کھلے ہ<br>گا۔ جس پر چار ٹیمبز (Tabs)ہوں گے۔پہلے پہ Bulleted لکھاہو گااور دوسرے پہ Numbered\_پہلے پر کلک ے پہ پہ سبز کسیسک کے لئے پہنچ سے ہے۔<br>کرنے سے بلٹس کے مخلف اسٹا ئلز نظر آئیں گے۔اپنے پسندیدہ اسٹائل پر کلک کرکے Ok کابٹن دبائیں تو بلٹس کا اسٹائل بدل جائے گا۔اسی طرح Numbered کے ٹیب پر کلک کرنے سے نمبر نگ کے مختلف آپشنز آئیں گے۔اپنے پیند پدہ اسٹائل پر کلک کرکے Ok کر دیں۔ **丰丰 Decrease & Increase** Increase کاوبی کام ہے جو کی بورڈ میں Tab کے بٹن کا ہے۔لیجنی لکھائی کو آدھاانچ آ گے بڑھانا۔اور ۔嗚䆨 ገ 㱾 弥䞻 惠 ۔嵗 䆨وا Backspace م㥃 㥃 Decrease

 $\equiv$   $\equiv$  Numbering & bullets

**E** High Light صفحے میں کسی لائن یا لفظ کو کسی اہمیت کی وجہ سے ممتاز کرنے کے لئے High Light استعمال ہو تا ہے۔High Light لکھائی کے Background کو تبدیل کر تاہے تا کہ لکھائی واضح ہو جائے۔  ⸞ ᯯ⏢ ᡀ⡜ 㺸 High Light ᇆ۔承㨱 ⮦ 㱾 ᮞ 䬈 㺸 嬸㨱 High Light ڈاؤن اپروپر کلک کریں۔ کچھ رنگ نظر ہمیں گے۔کسی رنگ پر کلک کریں تو لکھائی High Light ہو جائے گی۔ A<sup>-</sup> Font Color کھائی کارنگ تپدیل کرنے کے لئے Font Color استعال ہو تاہے۔اس کا طریقہ آپ ورڈپیڈییں یڑھ چکے ہیں۔

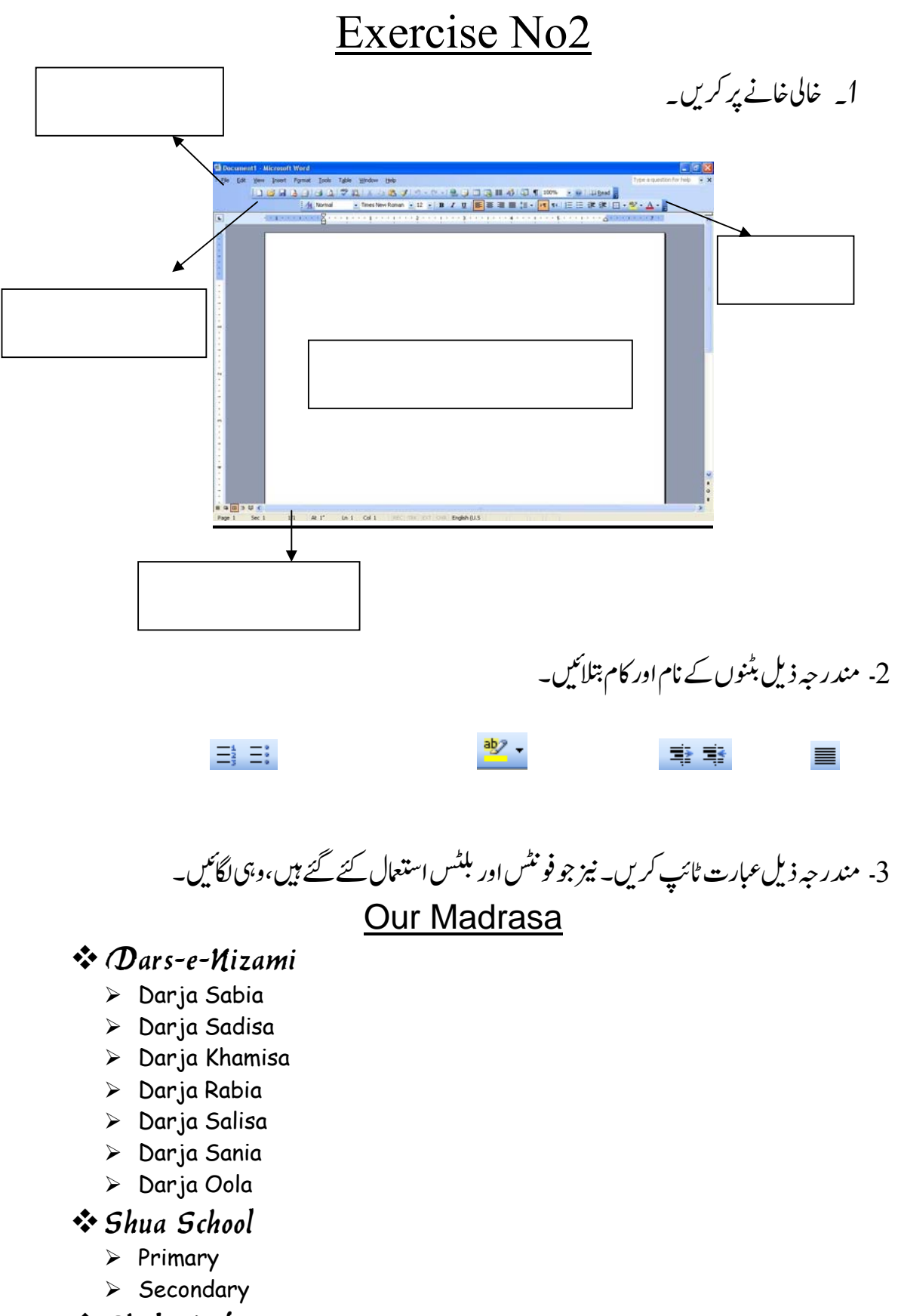

- Shuba Hifz-o-Nazira
- Shuba Banat

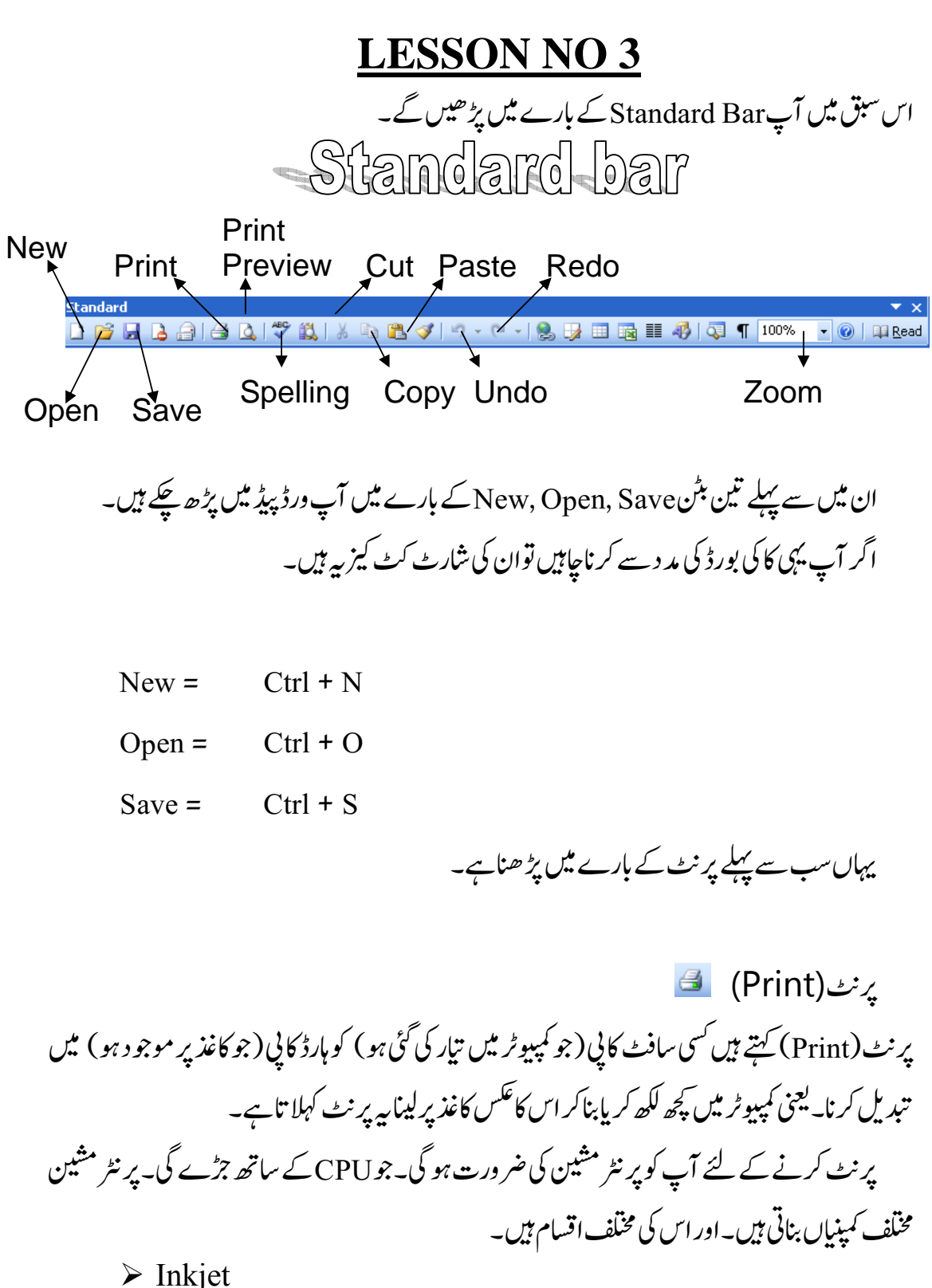

- ¾ Laser Printer
- $\triangleright$  Dot-matrix Printer

 $\triangleright$  Thermal Printer

ان میں سے دومشہور ہیں۔ Inkjet اور Laser Printer ا

کیکن پر نٹ کرنے سے پہلے آپ کو پیچ سیٹ اپ (Page setup) کرناہو گا۔جس میں آپ صفحے کا سائز، مار جن سیٹنگ اور لے آؤٹ سیٹنگ کریں گے ۔جس سے پر نٹ صحیح اور آپ کی مر ضی کے مطابق  $-627$ 

Page setup کے لئے آپ File مینیو پر کلک کریں۔ پھر Page setup پر کلک کریں تو ایک ڈائیلاگ <sup>بکس</sup> کھلے گاجس میں تینTabsہوں گے۔پہلاMargin کا،دوسر Paperکااور تیسر Layout۱  $-6$ 

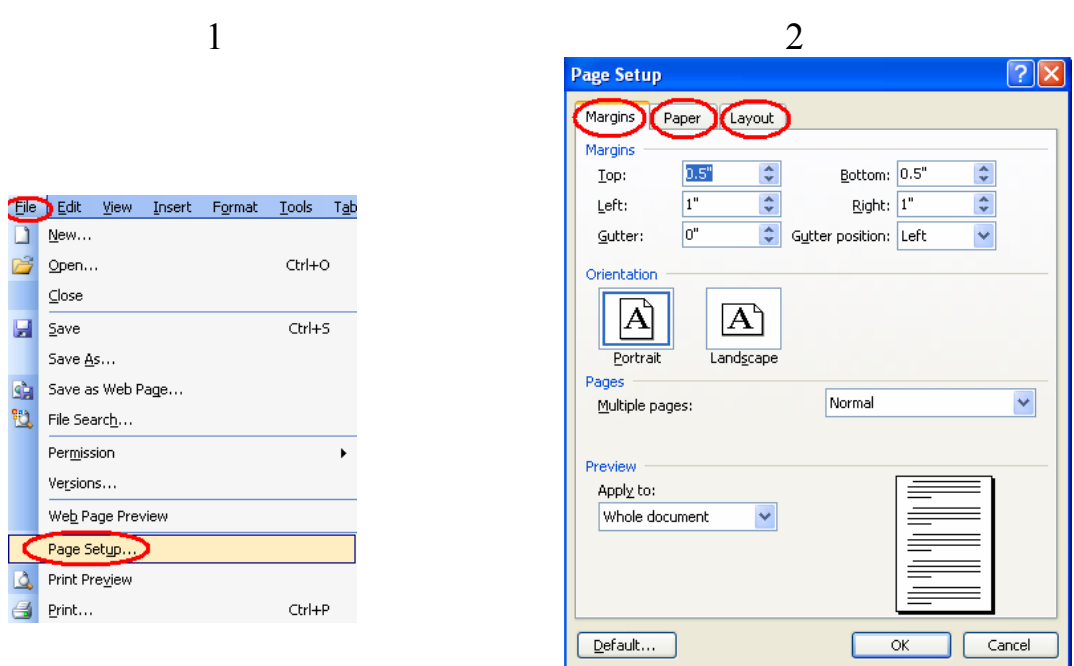

1۔ Margin صفحے کے جاروں جانب خالی جھے کو کہتے ہیں۔ آپ اپنی مرضی سے جاروں جانب کچھ حصہ خالی رکھ سکتے ہیں۔اس کے لئے مار جن والے ٹیپ پررہتے ہوئے Left, Right, Top, Bottom کے سامنے ایڈ،م ضی کاسائز لکھ دیں۔  ب㥶 徉 廝㖵 ᄣا 嬸 آپ ⸞ ںṐ 嵉 㲇 㱾 ▛ اس Gutter ۔嵗 䞻 Gutter 媾 㺸 اس ۔ 2 وغیر ہ کو حلد کرناہویا بین وغیر ہ کے ذریعے ہائنڈ کرناہو۔اس کے لئے آپ پہلے Position منتخب کریں گے یں سے سے سے سے ہیں۔<br>کہ آپ نے اپنے ڈاکومینٹس کس جانب سے بائنڈ کرنے ہیں۔ Gutter Position کے سامنے کمبو بکس پر ǔ کلک کرنے سے Position آئیں گی۔ Left, Top, Right آپ اپنی مرضی کی Position لے سکتے ہیں۔اور پھر Gutter کے سامنے اینی مر ضی کاسائز لکھ سکتے ہیں۔

3۔ اس کے پنیچے Orientation ککھاہے۔اس کامطلب ہے کہ آپ کاغذ کو اونچائی میں رکھتے ہوئے اوپر سے نیچے کی جانب ککھناجاہتے ہیں۔<br>اسے <u>نی</u>چے کی جانب ککھناجاہتے ہیں پاکاغذ کو بچھا کر ککھناجاہتے ہیں۔

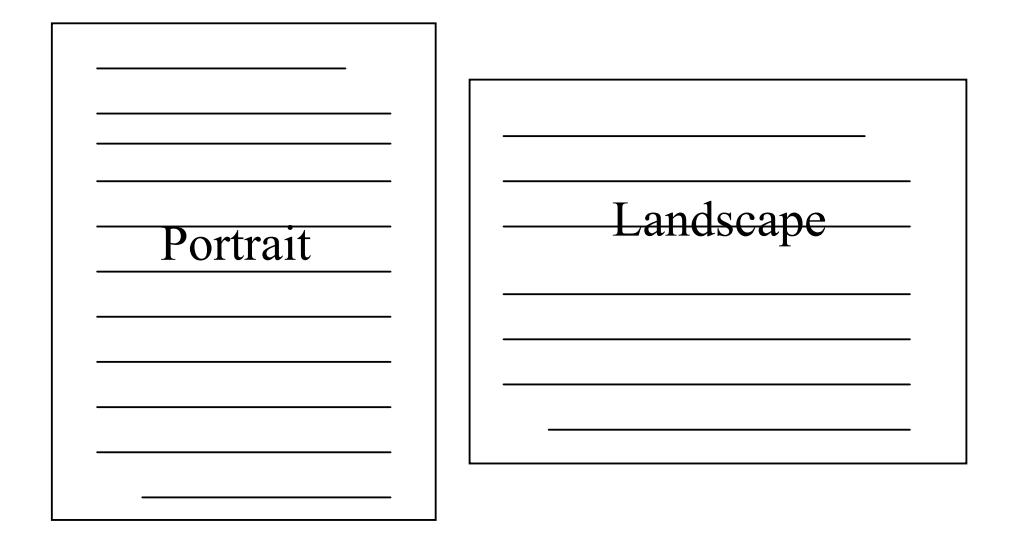

یہاں آپ اپنامطلوبہ صفحہ منتخب کرلیں۔ 4۔ اس کے بعد صفحے کاسائز سیٹ کرنے کے لئے Paper کے ٹیپ پر کلک کریں۔ یہاں سے آپ صفحے کاسائز سیٹ کر سکتے ہیں۔عام طور پر جن صفحات پر پرنٹ لیاجاتا ہے ان کے سائز A4, Letter, Legal ہوتے پیں۔اگر آپ کو معلوم ہے کہ آپکے صفحے کاسائز ان مشہور صفحات میں سے کونساہے،تو آپ وہی سائز منتخب کر لیں۔اور اگر آپ کو بہ علم نہیں تو Paper size کے پیچے Width اور Hight لکھا ہے۔ان کے ۔<br>سامنے اپنے صفھے کاسائز سکیل سے ناپ کرانچز میں ڈال دیں۔اور پھر ok کابٹن دبادیں۔ Ǎ

اس Page setup کے بعد فائل مینیو میں جاکر Print پر کلک کریں یاCtrl کا بٹن دباتے ہوئے P کا بٹن د پائیں یاStandard bar میں Print کا بٹن د پائیں تو کاغذیر صحیح پر نٹ آئے گا۔کیکن پہلے دو طریقوں میں یعنی مینیو بار میں پر نٹ پر کلک کرنے سے پاCtrl دباتے ہوئے P دبانے سے ایک Printڈاٹلاگ بکس کھلے گا۔ جس ǔ میں آپ اپنا پر نٹر ،صفحے کا سائز،پر نٹ کی تعداد وغیر ہ سیٹ کر سکتے ہیں۔جبکہ Standard bar میں پر نٹ کے بٹن پر کلک کرنے سے پر نٹ ڈائیلاگ <sup>کبی</sup>ں کھلے بغیر پر نٹ آ جا تاہے۔

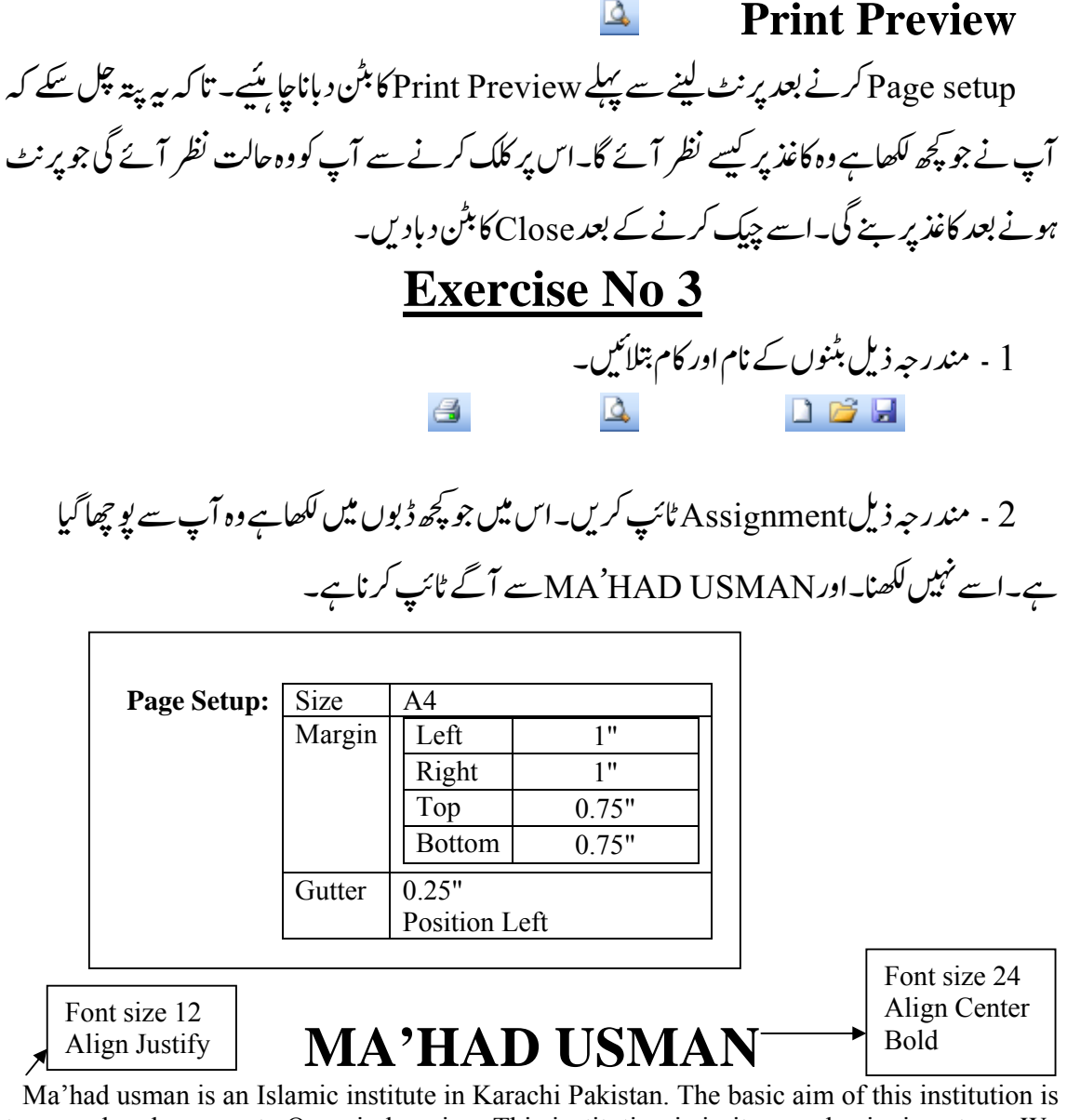

to spread and propagate Quranic learning. This institution is in its very beginning stage. We earnestly pray and intend to upgrade it to the status of Jamia (University).May Allah Almighty help us.

#### **AIMS AND OBJECTIVES OF THE INSTITUTION:**

- 1) To propagate Islamic learning and religious knowledge as of the Holy Quran, Tafseer, Hadith, Fiqah etc.
- 2) To propagate Arabic and other relevant knowledge of the religion.
- 3) To provide Islamic skill in the terms of writing expressions and excellent preaching command.
- 4) To prepare a line of action for the propagation of Islam.
- 5) To produce and provide scholars for various departments of Islam.

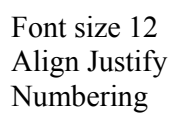

MA'HAD it for Beginners Book 3 11 By Shoaib

Font size 12 Align Left Bold

## **LESSON NO 4**

اس سبق میں آپ Standard bar کی کچھ اور بھز کے بارے میں پڑھیں گے۔ **Spelling and Grammar** یہ بٹن سپیلنگ اور گرام چیک کرنے کے لئے ہے۔مائیکوسوفٹ ورڈ میں انگریزی الفاظ کی سپیلنگ اور گرامر چیک کرنے کی سہولت بھیموجود ہے۔ ٹائینگ کے دوران اگر آپ کوئی سپیلنگ غلط لکھتے ہیں تواس لفظ کے نیچے ایک سرخ لائن بن جاتی ہے۔ یہ اس بات کی علامت ہے کہ آپ نے سپیلنگ غلط لکھی ہے۔سپیلنگ کو صحیح کرنے کے لئے اس لفظ کو سلیکٹ کریں۔ پھر Spelling and Grammar کا بٹن د ہائیں توا یک ڈائیلاگ بکس کھلے گا جس میں آپ کالفظ سر خ ر نگ میں نظر آر ہاہو گا۔اور نیچے اس سے ملتی حلتی سپیلنگز بتائی گئی ہوں گی۔جوڈ سشنری کے حساب سے صحیح ہیں۔ آپ صحیح سپیلنگ پر کلک کر کے ǔ Ň ۔㻠 很᱑ 峤 ゞ 䛢 ᠢ ࿀ Ok ᇆ۔承㨱 㬜 ࿀ Yes 啵 اس㻠 很آ مፁ 愡ا ᠢ۔承د د܉ ފ 㥃 Change سپیلنگ چیک کرنے کا ایک اور طریقہ بھی ہے۔وہ بیر کہ آپ اس لفظ پر جس کی سپیلنگ چیک کرنی ہے، رائٹ کلک کریں۔ جولسٹ کھلے گی اس میں صبح سپبلنگ پر کلک کریں توسپبلنگ صبح ہو جائے گی۔  $\lambda$  to the  $\lambda$ **Cut, Copy, Paste** ان کے بارے میں آپ ورڈ پیڈ میں پڑھ چکے ہیں۔کانی پیسٹ کے چار طریقے ہیں۔جن میں سے 3 آپ یڑ حے ہیں۔ یہاں یاد دہانی کے لئے وہ تنیوں اور چو تھاطر یقہ بیان کیاجار ہاہے۔ کانی پیسٹ کے لئے سب سے پہلے سلیکٹ کرناضروری ہے۔ پھر ان جار طریقوں میں سے کوئی ایک 承㨱۔ ا. Standard bar میں کا پی کے بٹن پر کلک کریں۔ 2. Edit مینیومیں جاکر کاپی پر کلک کریں۔ ۔ Right click کرکے کائی پر کلک کریں۔ 4. Ctrl کابٹن دباتے ہوئے C دہائیں۔ ان سب طریقوں سے لکھائی کا پی ہو جاتی ہے۔ پھر اسے پیسٹ کرنے سے پہلے سلیکشن ختم کریں۔ سلیکشن ختم کرنے کے لئے لکھائی کے آخر میں کلک کر دیں تو لکھائی کی سلیکشن ختم ہو جائے گی۔ پھر Insertion Point

کو وہاں لے جائیں جہاں آپ پپیٹ کرناجاہتے ہیں۔اور وہاں جاکر پپیٹ کا بٹن دیاد س۔ لکھائی پپیٹ ہو جائی گی۔ پیپٹ کے لئے بھی یہی جاروں طریقے ہیں۔ 1. Standard bar میں پیپٹ کے بٹن پر کلک کریں۔ 2. Edit مینیومیں جاکر پیپٹ پرکلک کریں۔ 3. Right click کرکے پیسٹ پر کلک کریں۔ ۔徃د܉ V 很峤 ᥢد܉ ފ 㥃 Ctrl .4 اسی طرح کٹ بھی انہی جاروں طریقوں سے کیاجاسکتاہے۔لیکن کی بورڈ سے Ctrlس دباکر X دبانے سے کرملے ہو گا۔ **Undo, Redo**  Ꮉ峤 ل⤔ا 䬈 㺸 嬸᱑ ገ ⦪ 愡ا 抁 㲁 嵉 ⇡ ھ࿁ 啵 ግ ورڈ آپ 啵 ܉رے 㺸 Undo ہے۔ یہاں اس کے ساتھ ایک اور بٹن ہے Redo ۔ یہ Undo کی الٹ ہے۔کیجنی ایک سٹیپ آ گے جانا۔ یہ دونوں کام کی بورڈ سے کرنے کے لئے Ctrl+Y انڈوکے لئے اور Ctrl+Y ریڈوکے لئے ہے۔  $100\%$   $\bullet$ **Zoom** بیہ صفحے کو قریب اور دور کرنے کے لئے استعمال ہو تا ہے۔ Zoom کے ساتھ تیر کے نشان پر کلک کرنے سے مخلّف Zoom نظر آئیں گے اگر آپ زیادہ Zoom کریں گے مثلاً %500 توصفحہ بھی بڑاہو جائے گا اور لکھائی بھی بڑی نظر آئی گی۔دراصل Zoom زیادہ کرنے سے نہ صفحہ بڑھتاہے اور نہ لکھائی۔ ہلکہ صفحہ قریب ہوجانے کی وجہ سے بڑا لگتاہے۔ جیسے کوئی چیز اگر آپ کی نظر وں سے دور ہو تو چھوٹی گئی ہے اور اگر قریب آ جائے توبڑی نظر آتی ہے۔ Zoomپڑھانے سے Page setup تبدیل نہیں ہو تا۔ **Paragraph setting** يبم اگراف سيٽنگ اس سبق میں آپ پیر اگراف سیٹنگ کے بارے میں پڑھیں گے۔ مینیومیں Paragraph پر کلک کریں۔ ایک ڈائیلاگ بکس کھلے گاجس میں دو ٹیپ ہوں گے۔ایک Indents and spacing اور دوسر ا لیکے میں پہنچ Indents and spacing کے نیچے جارپورشنز ہوں گے Indents and spacing۔

- 1. General
- 2. Indentation
- 3. Spacing
- 4. Preview

ان میں پہلے یورشGeneral کے نیچے Alignment اور Direction وہی سیٹنگ ہیں جو آپ نے فارمیٹنگ بار میں پڑھیں۔اس سے پنیچے Indentation کے پنیچے After text اور Before text کو زیادہ کرنے سے پیر اگر ا کی لائنیٹیں دونوں جانب سے حچھوٹی ہو تی جائیں گی۔اور دائیں پائیں خالی سپیس بن جائے گا۔ اور Special کے نیچے کمبو بکس پر کلک کرنے سے ایک لسٹ کھلے گی۔اس میں First Line پر کلک کریں تو سامنے ٹیکسٹ بکس میں"0.5 لکھاہوا آ جائے گا۔اس سے پیر اگراف کی پہلی لائن آدھااپچ آ گے سے شر وع ہو گی۔ آپ اس کم یازیادہ بھی کرسکتے ہیں۔

### **EXERCISE NO 4**

1 ۔ مندر حیہ ذیل بٹنوں کے نام اور کام بتلائیں۔

 $100\%$   $\star$  $\mathscr{S}$  $\begin{array}{ccccc}\n\mathbf{r} & \mathbf{r} & \mathbf{r} & \mathbf{r} \\
\mathbf{r} & \mathbf{r} & \mathbf{r} & \mathbf{r} & \mathbf{r}\n\end{array}$ 

2 ۔ کا ٹی پپیٹ اور کٹ پپیٹ کے کتنے طریقے ہیں؟سب بیان کرکے کمپیوٹر میں لکھائی کوسب طریقوں سے کا ٹی پبیٹ اور کٹ پبیٹ کریں۔ ۔<br>3۔ مندر چہ ذیل بہاری کی درخواست مائیکپروسوفٹ ورڈ پر لکھیں۔

To,

 The Principal Mahad Usman bin affan (R.A)

Sir,

 Most respectfully I beg to say that I am ill for last night and can not attend the class today.

Please grant me one day leave from class.

 Thank you. Your obediently Abdullah

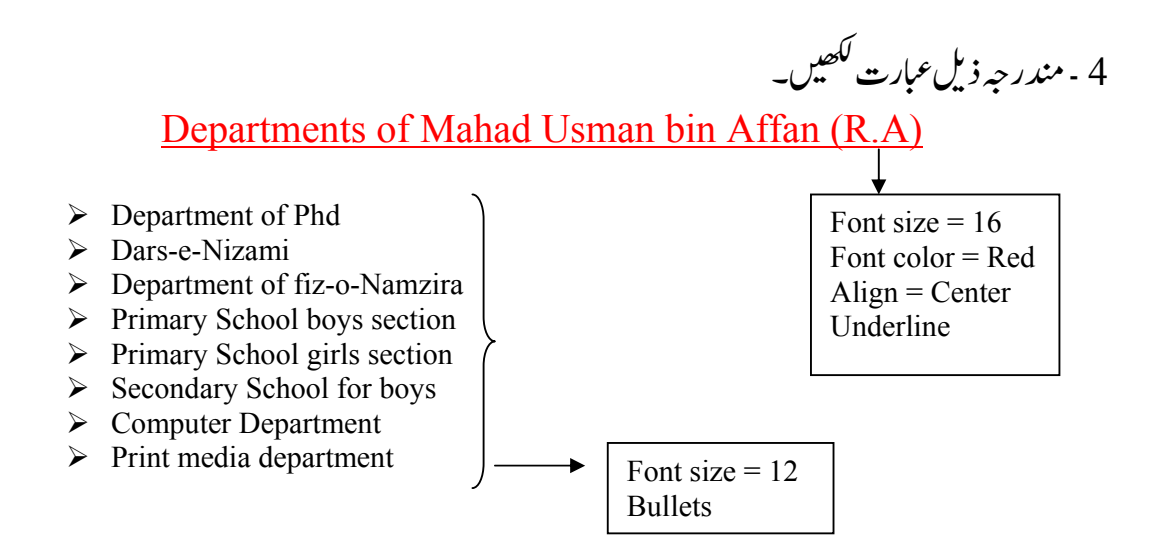

The path of religious institutions goes right to the path of the institution of "Suffa". The role of these institutions, the character of the students of these institutions and the examples of greatness, righteousness and purity will ever serve as the light houses for everyone.

 In the history of the sub-continent we find the role of the students and the scholars of these institutions subtle and remarkable. The scholars of "Deoband" and the students played an unforgettable role during the crucial period of the struggle for independence. They were the people who stood firm against the devilish powers (Taghoots). They not only resisted against the false ways but also endeavoured to propagate the right features of Islam. These institutions which have been set up in every nook and corner of the country are to play a pivotal role to establish the real teachings of Islam among the countrymen.

 At present the educational institutions have become the tools of non-Muslims, the way they educate is purely against our religious traditions and the curriculum taught is absolutely confronting our religious and Islamic social traditions. The fragrance of Islamic training and the meaning of our Islamic culture has been fully ignored. The demand of the time was to educate our students in such a way that they could become independent, self relying, self sufficient so that they could not be beggar to the other powers of the world.

## **LESSON NO 5**

اس سبق میں آپ سیمبلز کے بارے میں پڑھیں گے۔

کلھائی کے دوران مختلف علامات (Symbols) کی ضرورت ہوتی ہے۔مثلا<sup>کس</sup>ی سمپنی وغیر ہ کے نام کے ساتھ رجسٹریشن مارک ® لگانا ہو تا ہے۔ یا کسی اور علامت کی ضرورت پڑتی ہے۔ ایسی بہت سی علامات مائٹکر وسوفٹ ورڈییں دی گئی ہیں۔کچھ ایسے Symbols جو زیادہ استعمال ہوتے ہیں، کی پورڈ سے ہی بنائے حاسکتے .<br>پیں۔لیکن اگر کوئی Symbol آپ کو کی بورڈ میں نہ ملے تومینیو بار میں Insert مینیو میں Symbol پر کلک ǔ

کریں۔ اور اپنے مطلوبہ Symbol پر کلک کر کے Insert کا بٹن دبا دیں۔ جہاں انسرش پوائنٹ ہو گا وہیں وہ É Symbolش جائیگا۔

یہاں چند Symbols کے نام لکھے جارہے ہیں۔انہیں خوب یاد کرلیں۔

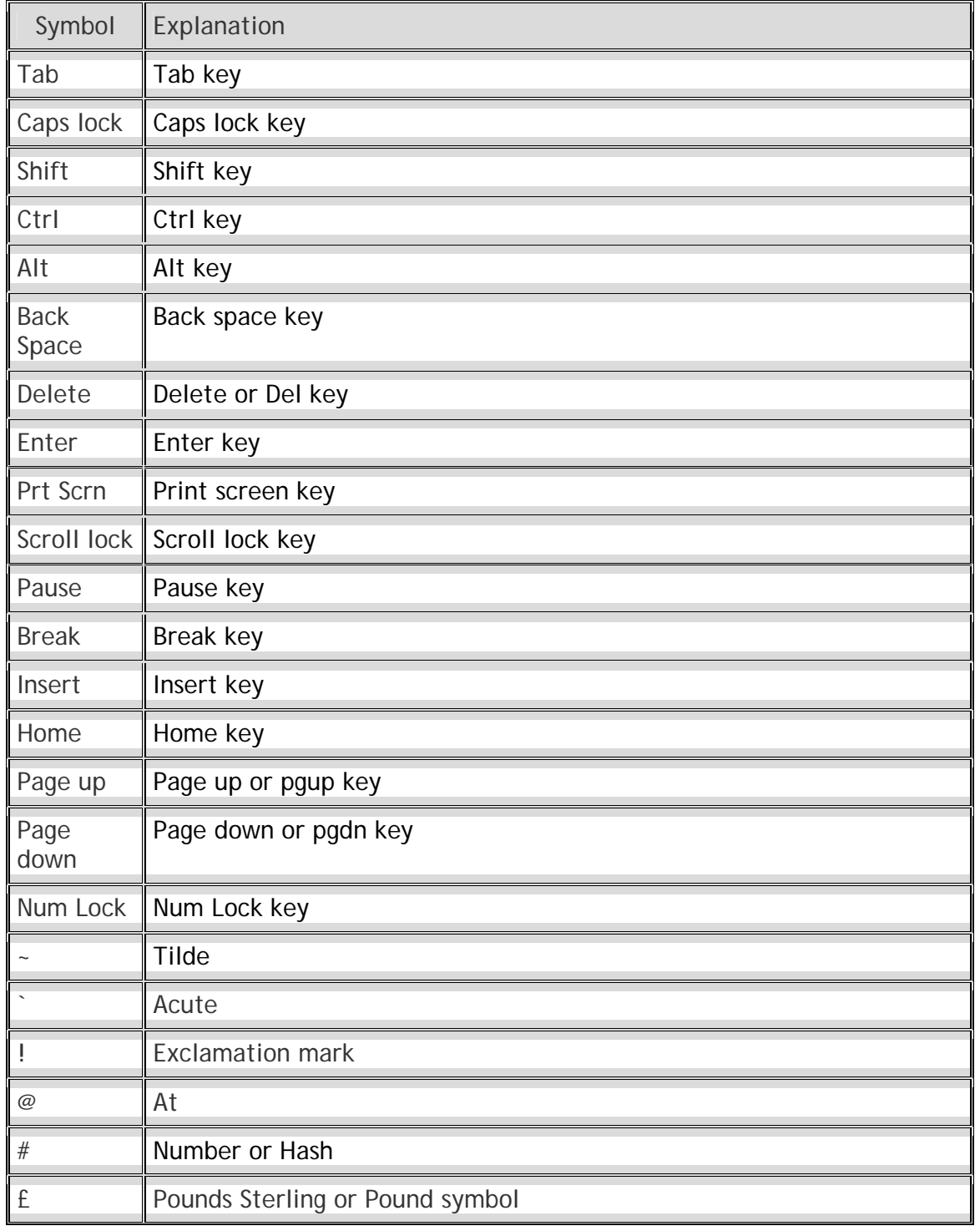

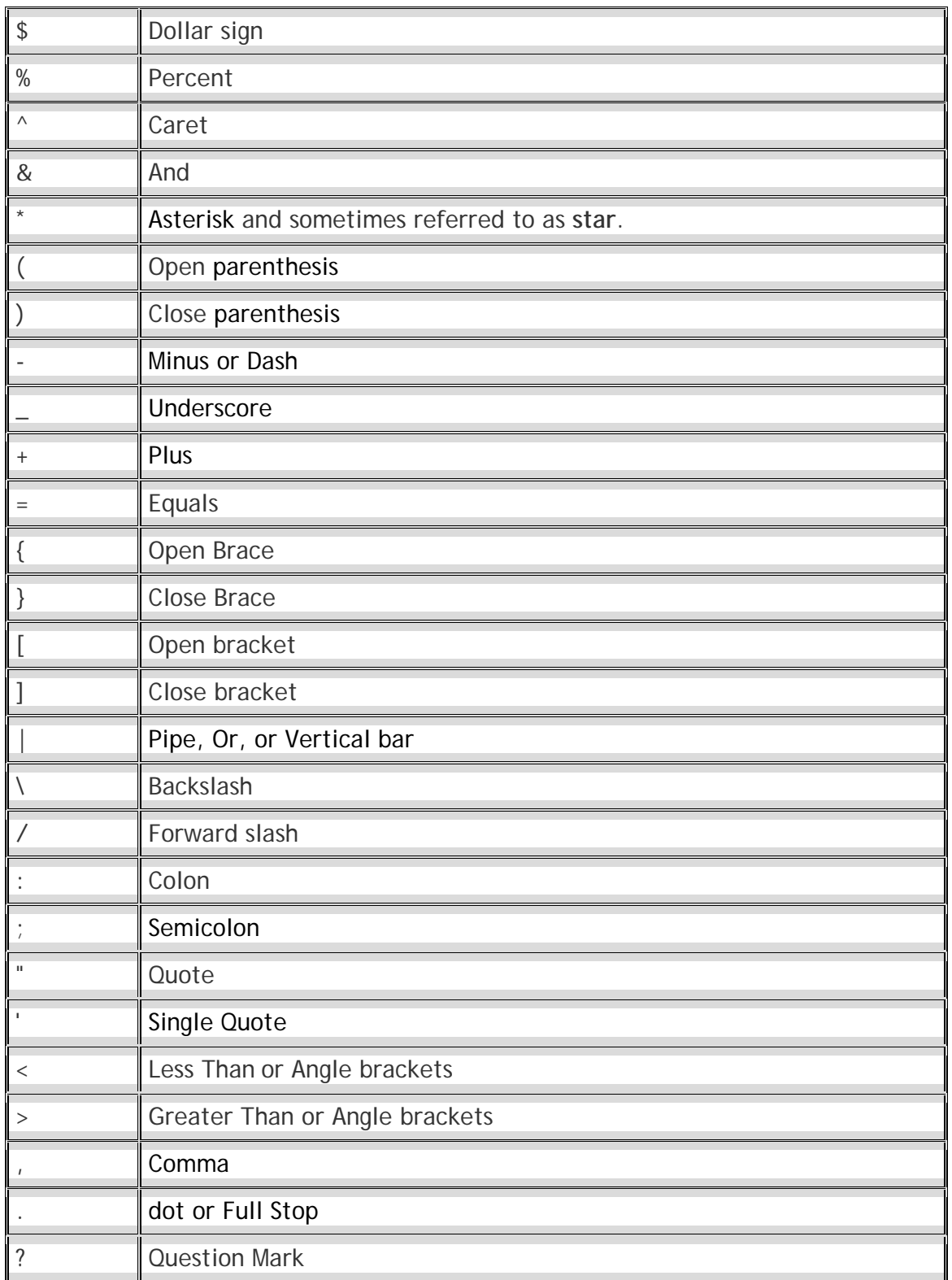

## **EXERCISE NO 5**

ا۔مندر حبہ ذیل Symbolsکے نام بتلائیں۔

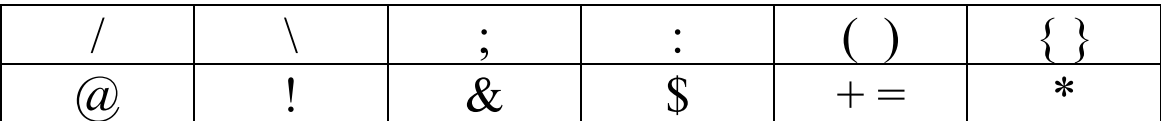

2۔ مندر حبہ ذیل عبارت ٹائپ کریں۔

document.write("<table border=\"0\" cellspacing=\"0\" cellpadding=\"0\"><tr>");

tr(false);

writeButton(loc+"","html/contact-urdu.htm","home\_top\_b1",99,38,"Contact","",0);

writeButton(loc+"","html/about-urdu.htm","home\_top\_b2",99,38,"About","",0);

writeButton(loc+"","index.htm","home\_top\_b3",99,38,"Home","",0);

tr(true);

```
document.write("</tr></table>")
```
loc="";

function  $tr(b)$  { }

function turn\_over(name) {

if (document.images != null  $&&$  clicked != name) {

 $document[name].src = document[name+"over'].src;$ 

function turn off(name) {

if (document.images != null  $&&$  clicked != name) {

 $document[name].src = document[name+" off'].src; \}$ 

## **LESSON NO 5**

## Folder Creating ولڈر بنانا

کیپیوٹر میں فولڈر ایک مفید چیز ہے۔ فولڈر ایک تھیلی یادراز کی مانند ہے، جس میں آپ اپناڈیٹار کھ سکتے بیں۔ اگر آپ اپنا ہر قسم کا ڈیٹا ( Audio, Video, Word documents etc.) فولڈر بنائے بغیر کسی

ڈرائیو میں Save کرتے جائیں توڈیٹاز یادہ ہونے کی صورت میں تلاش کرنامشکل ہو جائیگا۔اور اگر آپ ہر قشم کے ڈیٹا کے لئے الگ الگ فولڈ رز بنالیں تو آپ کے لئے اس ڈیٹاکو تلاش کر نا آسان ہو گا۔

فولڈ ربنانے کاطریقہ بیرہے کہ جس جگہ آپ نے فولڈ ربناناہواس جگہ پر رائٹ کلک کریں۔وہاں سے New کاانتخاب کریں۔ یہاں سے فولڈ ریر کلک کریں۔

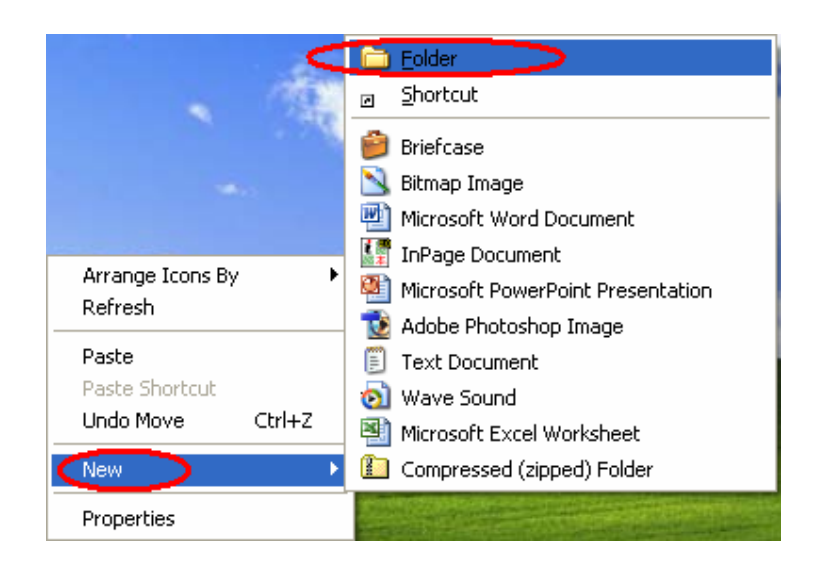

اس سے آپ کے سامنے درج ذیل صورت بنی آجائے گی۔ آپ جاہیں تواس کانام یہی رہنے دیں۔ پا آپ اس کو نیا نام بھی دے سکتے ہیں۔

اگر آپ نے فولڈر بنانے کے بعد اس کا نام تبدیل کرنا ہو، یا اسے ڈیلیٹ کرنا ہو تو اس پر رائٹ کلک کریں۔ایک لسٹ کھلے گی جس میں Rename اور Delete کے آپشنز ہوں گے۔اپنے مطلوبہ آپشن پر کلک کر 'ں۔ Delete کرتے ہوئے ایک میسچ بکس کھلے گا جس میں Yes اور No کے بٹن ہوں گے۔پہ تصدیق کا سیسچ ہو گا، کہ کیا آپ داقعی ڈیلیٹ کرناچاہتے ہیں؟ Yes پر کلک کرنے سے وہ فولڈر ڈیلیٹ ہو جائے گا۔ دال پيڀ تبديل کرنا Changing Wallpaper ڈییک ٹاپ پر رائٹ کلک کریں اور پھر Properties پر کلک کریں۔ایک ڈائیلاگ بکس کھلے گا۔اس

MA'HAD it for Beginners Book 3 19 By Shoaib

میں Desktopوالے ٹیپ پر کلک کریں۔

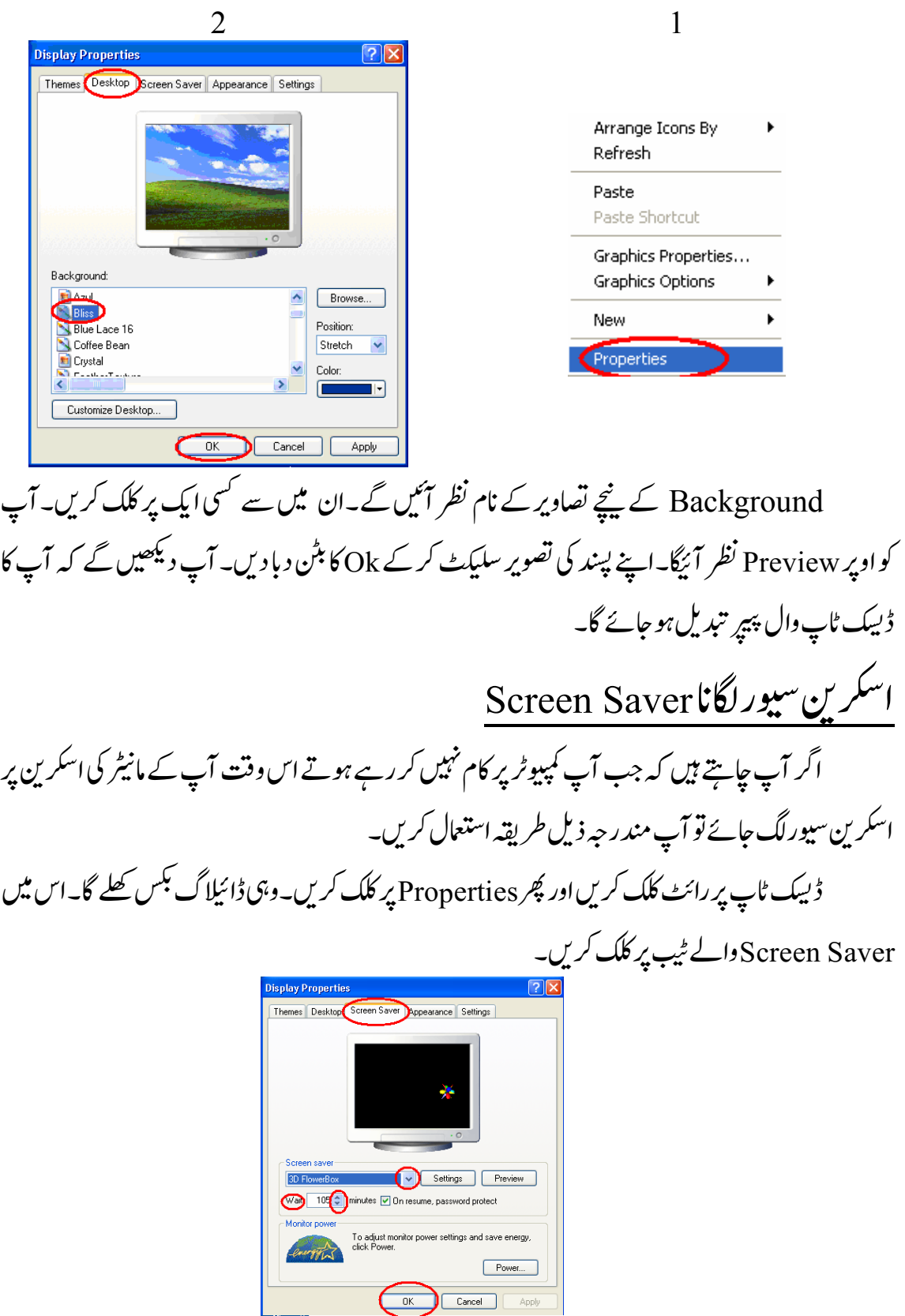

Screen Saver کے نیچے کمبو بکس پر کلک کریں اور اپنی پیند کا اسکرین سپور سلیکٹ کریں۔ پھر Wait کے سامنے وقت ڈال دیں۔جتنے منٹ آپ لگائیں گے اتنے منٹ کے بعد اسکرین سیورلگ جائے گا۔اس کے بعد Okکا بٹن دیادیں۔ Changing Themes تشيم تبديل كرنا <sub>کمپیو</sub>ٹر میں خوبصورتی پیداکرنے کے لئے مخلف تھیمز ہوتی ہیں۔جنہیں تبدیل کرنے سے ůǎ ǖ یمپیوٹر کی بارز کار نگ۔،فولڈ ر کا آئکن وغیر ہ تبدیل ہو جا تاہے۔ کچھ Themes ونڈ وز میں شر وع سے ǘ ہوتی ہیں۔اور آپ سی ڈی یاانٹر نیٹ سے مزید تھیمز بھی انسٹال کر <del>سکتے</del> ہیں۔ ůǎ ǖ حقیمز تبدیل کرنے کے لئے ڈیپک ٹاپ پر رائٹ کلک کرکے Properties پر کلک کریں۔وہی ڈائلاگ ůǎ ǖ بکس کھلے گا جو وال پیپر اور اسکرین سیور تبدیل کرتے ہوئے کھلا تھا۔اس میں Themes کے ٹیپ پر کلک کریں۔ پھر Theme کے نیچے کمبو <sup>کپ</sup>س کے ڈاؤن اپرو پر کلک کر کے اپنی پیند کی تقییم سلیکٹ کریں۔اور Ok پریس کر دیں۔ آپ د ٹیکھیں گے کہ کمپیوٹر کے کلروغیر ہ تبدیل ہو جائیں گے۔

## **EXERCISE NO 5**

۔<br>1۔ڈیسک ٹاپ وال پیپر پر Wind والی تصویر لگائیں۔ ے۔ 3D Flying objects اسکرین سیور لگائیں۔اور اس کا ٹائم 1 منٹ رکھیں۔ پھر ایک منٹ انتظار کر کے چیک کریں کہ اسکرین سپور لگیاہے پانہیں۔ ۔徃䟣 ᣦ Windows Classic ۔3 4۔ مندر حبہ ذیل اسٹوریMicrosoft Word پر لکھیں۔ٹائٹل فونٹ سائز 18 ہوناچا پئیے۔اور ٹائٹل بولڈ اور ǘ انڈر لائن بھی ہو۔اور نار مل لکھائی کا فونٹ سائز 14 ،الائنمنٹ جسٹی فائی،فرسٹ لائن 0.5 انچ سے شر وع ہونی چاپئیے۔فونٹ Time New Roman سلیکٹ کریں۔ ǘ اوراسے My Documents کریں۔

#### **Hare and Tortoise**

A tortoise one day met a hare who made fun of her. "My, my, you move so slowly, you will never get far!"

The tortoises, upset by the hare's manner, said, "Let's have a race and see who is faster."

The hare laughed and said, "You must be joking! But all right, we'll see who reaches the other side of the hill first." Off he ran, leaving the tortoise far behind.

After a while, the hare stopped to wait for the tortoise to come long. He waited and waited till he felt sleepy. "I might as well take a nap," he thought. "Even if she catches up with me, I can easily win the race." So he lay down under a shady tree and closed his eyes.

When the tortoise passed the sleeping hare, she walked on slowly but steadily. By the time the hare woke up, the tortoise was near the finishing line. He ran as fast as he could, but he could not catch up with the tortoise.

#### **Thirsty Crow**

One hot day, a thirsty crow flew all over the fields looking for water. For a long time, she could not find any. She felt very weak, almost giving up hope.

Suddenly, she saw a water jug below her. She flew straight down to see if there was any water inside. Yes, she could see some water inside the jug!

The crow tried to push her head into the jug. Sadly, she found that the neck of the jug was too narrow. Then she tried to push the jug down for the water to flow out. She found that the jug was too heavy.

The crow thought hard for a while. Then looking around her, she saw some pebbles. She suddenly had a good idea. She started picking up the pebbles one by one, dropping each into the jug. As more and more pebbles filled the jug, the water level kept rising. Soon it was high enough for the crow to drink. Her plan had worked!